# 第7章

# 統計データの取得 (e-Stat) とレポートの作成

2024 年 3 月 26 日

 $\overline{a}$   $\overline{a}$   $\overline{$ 

 $\overline{\phantom{a}}$   $\overline{\phantom{a}}$   $\overline{\$ 

# 学習目標

- (1) インターネットを使って,データを収集する.
- (2) 表やグラフを作成する.
- (3) 結果をワードプロセッサにまとめる.
- (4) レポートを作成する.

## 1 データの収集

### 1.1 データのダウンロード

Web などを使ってデータを収集することができます.データは,政府・国際機関・公的機関・銀行などから公表 ます. 最近は、Excel などの表計算ソフトウエアで利用しやすいように、必要な項目、時間(年・月)、地域を選択 ンロードできるようになってます.

練習として, e-Stat([政府統計の総合窓口](http://www.stat.go.jp/data/cpi/2015/mikata/pdf/fu2.pdf)) から, 大分類毎の消費者物価指数 (2020 年基準) の年ごとの長期の変化 [てみましょ](https://www.stat.go.jp/data/cpi/2020/mikata/pdf/0.pdf)う.

動画:消費者物価指数:DB まで (音声付き)2022 動画:消費者物価指数:DB まで (音声なし)2022

(1) https://www.e-stat.go.jp/ に移動します. または、検索エンジンで, e-stat というキーワードで検索します.

(2) すべて (政府統計一覧の中から探します)

- (3) 政府統計の検索窓で 消費者物価指数 → 消費者物価指数 (「2020年基準消費者物価指数」,「平成 22年基 物価指数」... といくつかの基準が異なる消費者物価指数が表示されます(一部で和暦が使われており,誤 やすい表現になっています. 平成 22 年は 2010 年で,平成 17 年は 2005 年であり, 5 年ごとに基準が改定 ます).)
- (4) ここでは、最新の 2020 年基準を使いますので、データベースの列の中の 2020 年基準消費者物価指数のデー をクリックします.
- $(5)$   $-1$  件
- (6) DB をクリック

また,分類については,基本分類の構成品目に説明があります.また,消費者物価指数のしくみと見方 ─2020 年基 物価指数― も参考になります.

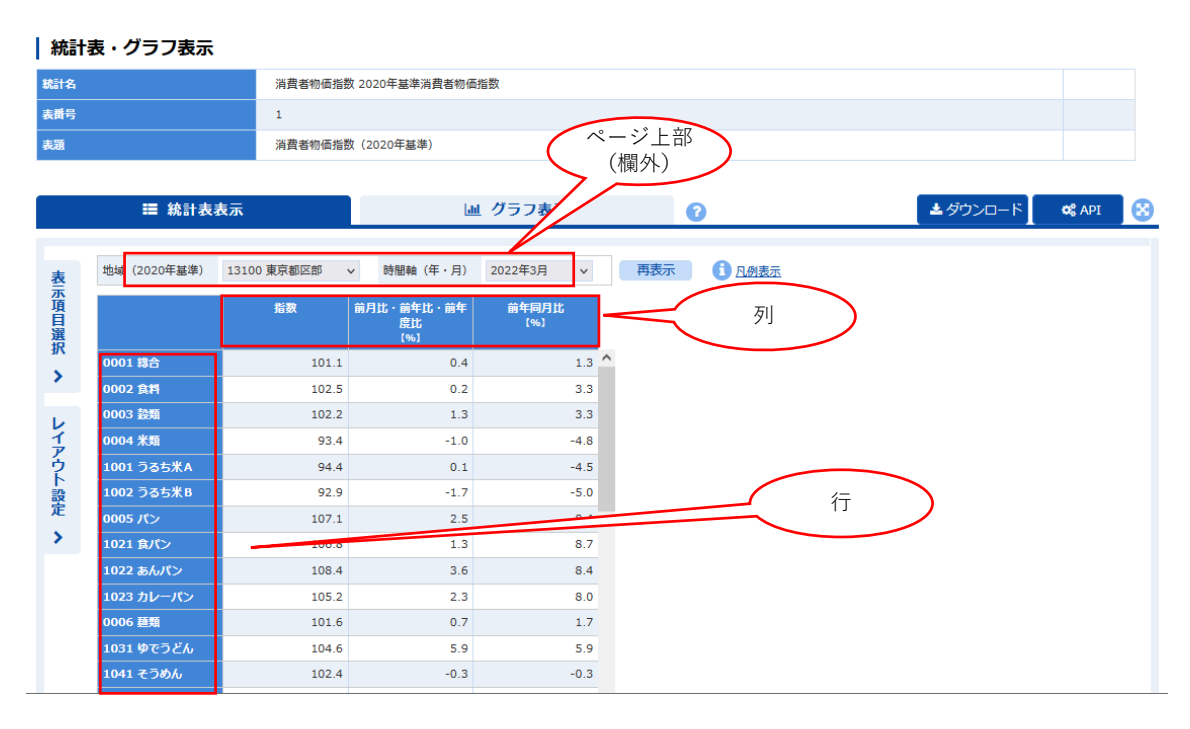

図 1 データの選択の画面

今回は,図8のような,各年ごとに、各品目の物価水準の表を求めます. 動画ファイルは、データの選択,レイア 定、ダウンロードまでのものです. 動画:消費者物価指数:データ選択, レイアウト, ダウンロード (音声付き) 消費者物価指数:データ選択,レイアウト,ダウンロード (音声なし)

### 1.2 データを選択する

本例では、大分類項目別に全国の消費者物価指数の年ごとのデータを取得します. 図1は、データの選択の画面 示項目設定を利用して,「大分類項目別」,「全国」,「指数」「年ごと」のデータを[取](#page-3-0)得するように設定します.

<span id="page-3-0"></span>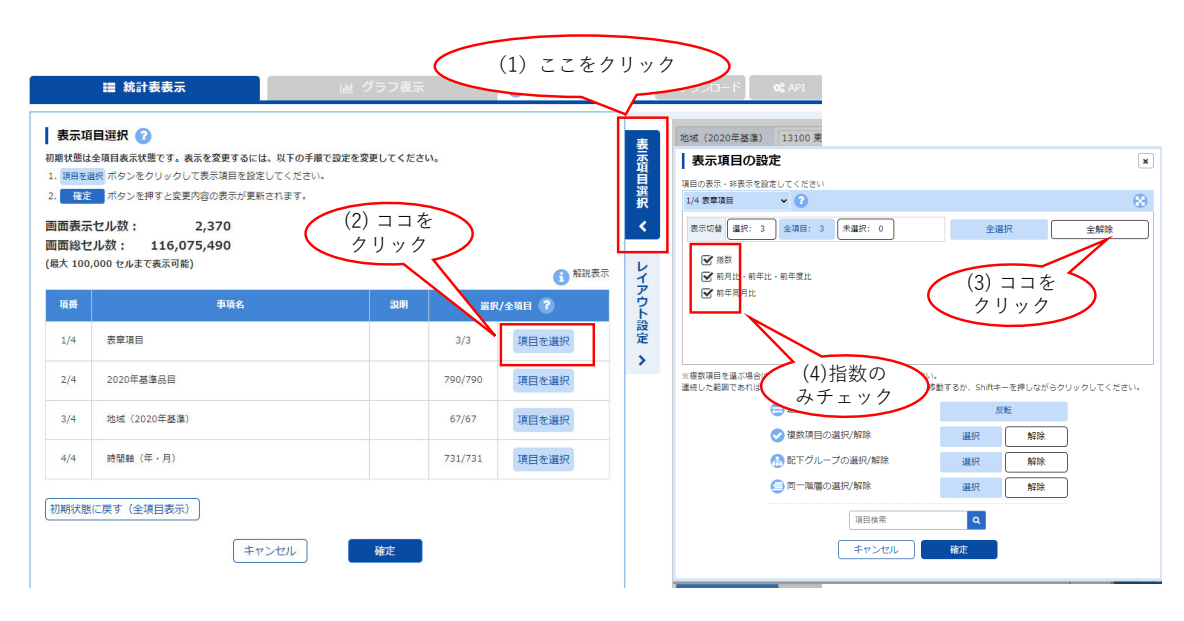

図 2 表示項目の設定

(1) 表示項目の選択 をクリック. 左に表示項目選択の画面が表示される (図 2 左).

<sup>(2)</sup> 最初に「表章項目」を編集するので,「表章項目」の右の 項目を選択 をクリック. 図 2 右のウインドウが ます.

(3)「[指数](#page-3-0)」のみ使うので, 全解除 のボタンをクリックし, 指数 にチェックを入れる. (4) 確定 をクリック

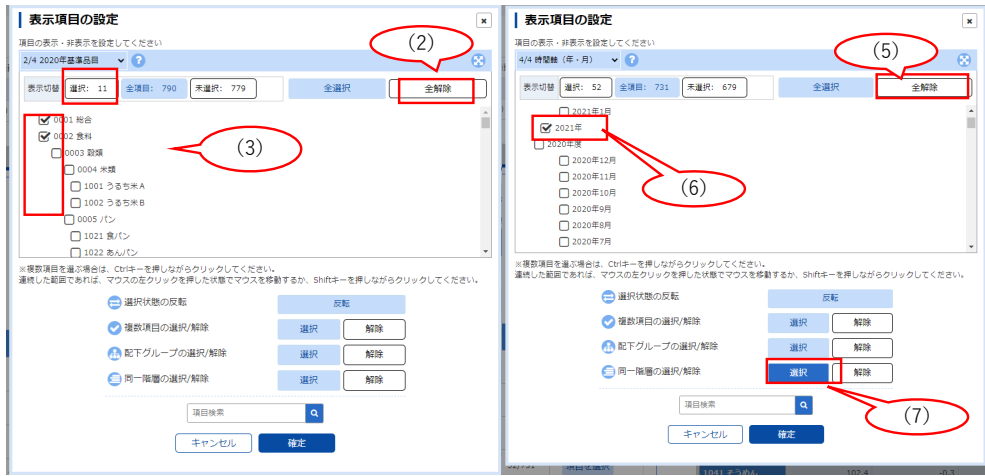

図 3 表示項目の設定 3

- (1) 図 2 左で品目を大分類項目のみにするので,「2020 基準品目」の 項目を選択 をクリック. 図 3 左のウイン 示される.
- (2) 全解除 のボタンをクリックする.
- (3) 総合と同レベルの大分類のデータを取得するので, 0001 総合, 0002 食料, 0045 住居, 0054 光熱・水道, 具・家事用品, 0082 被服及び履物, 0107 保健医療, 0111 交通・通信, 0118 教育, 0122 教養娯楽, 0145 11 項目を選択し, 確定
- (4)「地域」については,全国のみを選択
- (5)「時間軸」については、年のデータのみを取得するので、全解除 をクリック(図3右)
- (6) 一番新しい年 (年度ではない)を選択(例: 2021 年 を選択)
- (7) 2021 年同レベル (年単位) のデータを取得するので, 同一階層の選択 の右の 選択 をクリック
- (8) 図 2 の画面で, 確定 をクリック

#### 1.3 レイアウトの設定

レイアウトは,図 4 のように設定します.

列: 2020 年基準品目

行: 時間軸(年・月)

ページ上部 (欄外): 表章項目,地域 (2020 年基準)

- (1) レイアウト設定をクリック
- (2) ページ上部の 時間軸(年・月) を 行 にドラックアンドドロップ
- (3) 行の 2020 年基準品目 を列にドラックアンドドロップ
- (4) 列の 表章項目 を ページ上部(欄外) にドラックアンドドロップ
- (5) 設定して表示を更新 をクリック

各大分類ごとの各年の物価指数が表示されます.

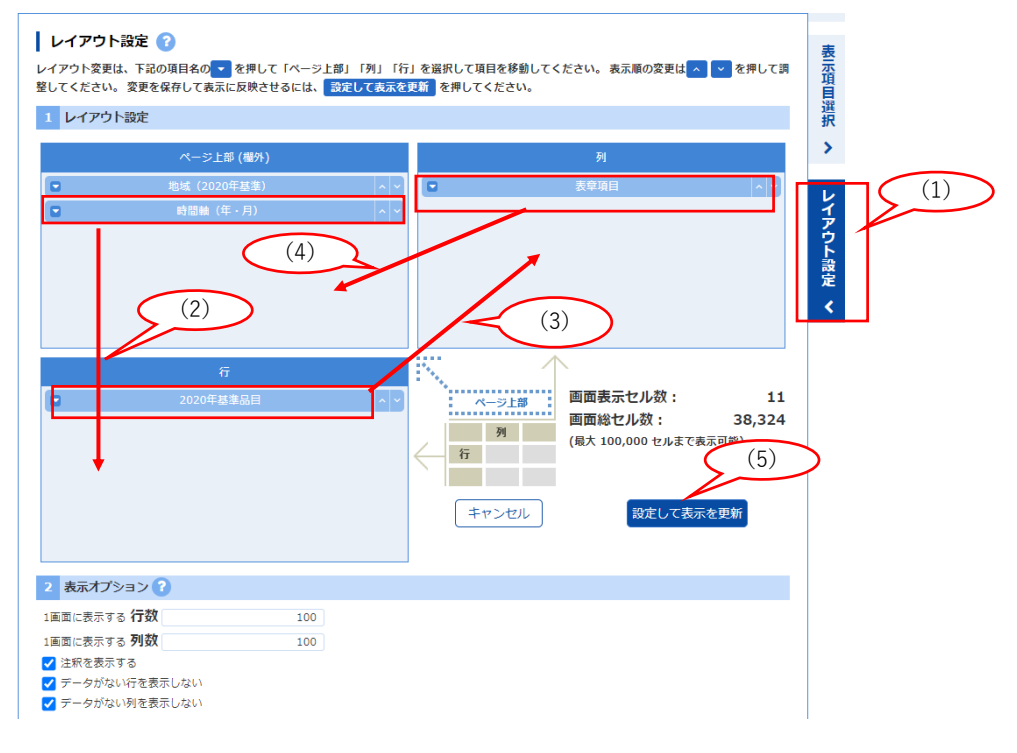

図 4 レイアウトの設定

## 1.4 ダウンロード

(1) 図 5 のようなレイアウトになっているか確認し, ダウンロード のボタンを押します

(2) 図 6 のようなウインドウが表示されるので, 形式を $\boxed{\text{XLSX} \, \text{H\hskip-1.25mm \textit{K\hskip-1.25mm \textit{K}}}$  エードの出力や階層コードの出力 $\boxed{\text{H\hskip-1.25mm \textit{H}}}$ 

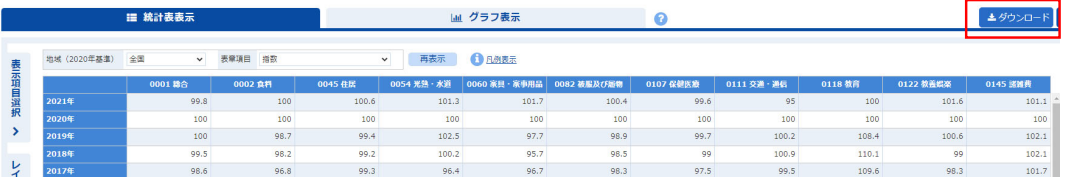

図 5 確認とダウンロード

# にチェックを入れ, ダウンロード のボタンを押します.

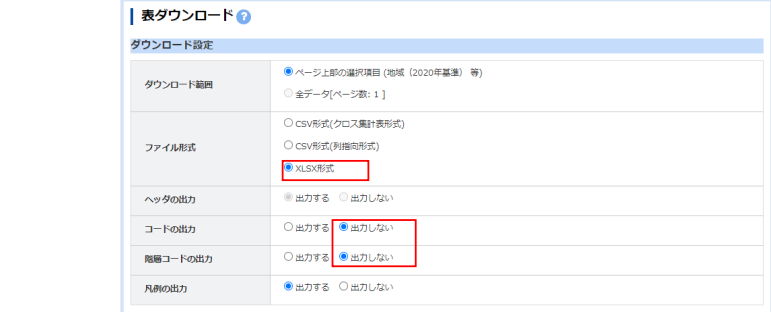

図6 ダウンロードの設定

## 1.5 分析用の表に変換

図7は、ダウンロードしたファイルです. この形式は、年が数値ではなく文字列かつ大きい順、間に余分な列 入っています. そこで,グラフ化したするように,表をコピーして整えます. 図8は, 整えた表です.

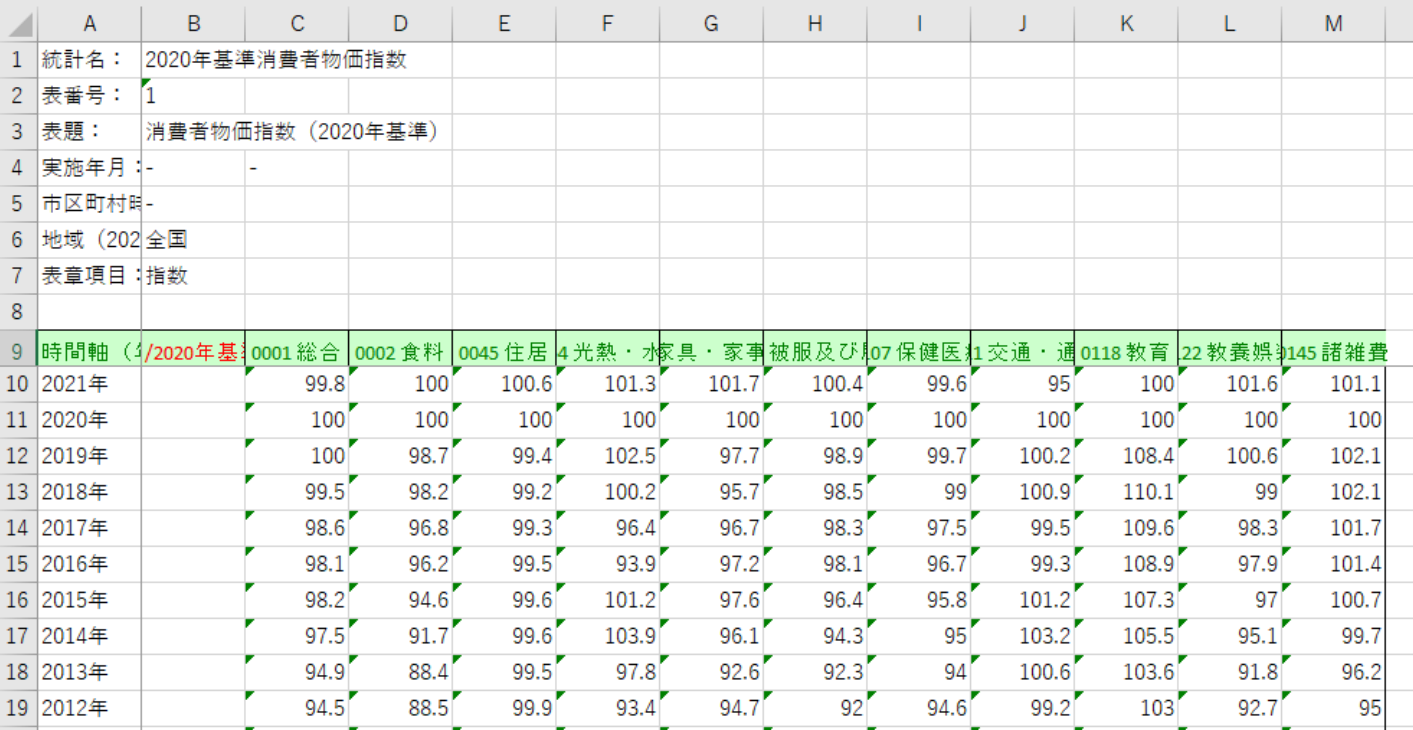

動画:消費者物価指数 (表を整える) 音声付動画:消費者物価指数 (表を整える) 音声無し

- 新しいシートに整えたシートを作成します.
- ダウンロードした表から「=」を使ってして整えます.
	- (1) ダウンロードした表の多くのセルの左上のセルが緑色の三角が表示され、クリックすると「数値が文字 保存されています」という警告が表示されます.「数値に変換する」で数値にすることもできますが,1 業するの大変ですので関数を使って変換します.
	- (2) 新しいワークシート「CPI2021」を作成します.
	- (3) A1 に「年」, B1 から L1 まで, 大分類名をコピーします(コードは必要に応じて削除します)
	- (4) B2 に元のワークシート 1 から C10 の値を, 文字列を数値に変換する関数 value を使って, 複写します.  $B2: =VALUE('1'!C10)$ 
		- 複写元: B2 |複写先: | B3:L53
- 年はコピーせず,2021 から入力していきます.
- 全体を範囲指定して,フィルターを使い「年」を基準に「小さい順」に並べ替えをします.

|                |   | A    | <sub>B</sub> | C       | D       | Е    | F     | G               | н    |         |                          | Κ     |            | M |
|----------------|---|------|--------------|---------|---------|------|-------|-----------------|------|---------|--------------------------|-------|------------|---|
| $\mathbf{1}$   | 年 |      | □総合<br>l v   | 食料<br>⋤ | 住居<br>≂ |      |       | 光熱・水道家具・家賃被服及び罰 | 保健医疗 | 交通・通貨教育 | $\overline{\phantom{a}}$ |       | 教養娯楽 諸雑費 一 |   |
| $\overline{c}$ |   | 1970 | 30.9         | 28.7    | 26.4    | 30.4 | 72.4  | 27.6            | 37.5 | 39.6    | 15.0                     | 38.6  | 28.0       |   |
| 3              |   | 1971 | 32.9         | 30.5    | 28.7    | 31.4 | 75.7  | 30.3            | 38.2 | 41.1    | 16.3                     | 41.2  | 29.4       |   |
| 4              |   | 1972 | 34.5         | 31.6    | 31.5    | 32.0 | 76.9  | 32.0            | 41.8 | 42.7    | 17.5                     | 43.2  | 30.5       |   |
| 5              |   | 1973 | 38.6         | 35.7    | 35.1    | 33.6 | 85.0  | 39.3            | 41.3 | 45.4    | 19.4                     | 47.4  | 32.7       |   |
| 6              |   | 1974 | 47.5         | 45.6    | 40.0    | 42.2 | 116.1 | 48.3            | 44.7 | 53.8    | 22.9                     | 58.1  | 38.6       |   |
| 7              |   | 1975 | 53.1         | 51.6    | 44.2    | 48.0 | 120.5 | 51.2            | 50.4 | 60.5    | 28.8                     | 66.0  | 43.1       |   |
| 8              |   | 1976 | 58.1         | 56.2    | 48.6    | 52.8 | 122.1 | 55.4            | 54.6 | 66.5    | 33.9                     | 70.3  | 52.1       |   |
| 9              |   | 1977 | 62.8         | 60.0    | 53.2    | 57.8 | 126.8 | 58.7            | 57.3 | 78.7    | 38.7                     | 74.6  | 55.3       |   |
| 10             |   | 1978 | 65.5         | 62.1    | 57.3    | 57.4 | 129.3 | 60.8            | 62.9 | 79.7    | 43.5                     | 78.1  | 56.9       |   |
| 11             |   | 1979 | 67.9         | 63.4    | 60.6    | 60.1 | 131.5 | 63.8            | 64.3 | 84.5    | 47.4                     | 80.6  | 58.5       |   |
| 12             |   | 1980 | 73.2         | 67.3    | 64.3    | 80.2 | 141.0 | 67.2            | 65.3 | 89.9    | 51.8                     | 86.4  | 65.6       |   |
| 13             |   | 1981 | 76.7         | 70.8    | 67.2    | 86.4 | 147.3 | 70.0            | 67.2 | 93.0    | 55.8                     | 90.8  | 68.6       |   |
| 14             |   | 1982 | 78.9         | 72.1    | 69.6    | 89.5 | 148.5 | 72.0            | 69.1 | 97.7    | 59.2                     | 92.6  | 69.8       |   |
| 15             |   | 1983 | 80.3         | 73.6    | 71.8    | 89.2 | 149.4 | 73.6            | 70.0 | 96.9    | 62.1                     | 94.8  | 72.5       |   |
| 16             |   | 1984 | 82.2         | 75.6    | 73.4    | 89.1 | 150.7 | 75.5            | 72.6 | 97.8    | 64.8                     | 96.7  | 74.2       |   |
| 17             |   | 1985 | 83.8         | 76.9    | 75.2    | 88.8 | 151.7 | 78.1            | 76.8 | 99.9    | 67.7                     | 98.7  | 75.1       |   |
| 18             |   | 1986 | 84.3         | 77.1    | 77.1    | 84.3 | 151.7 | 79.8            | 78.2 | 99.2    | 70.1                     | 100.2 | 76.6       |   |
| 19             |   | 1987 | 84.4         | 76.4    | 79.3    | 78.1 | 150.8 | 80.7            | 79.7 | 99.9    | 72.5                     | 100.7 | 77.5       |   |
| 20             |   | 1988 | 85.0         | 76.9    | 81.0    | 76.2 | 150.1 | 81.6            | 80.0 | 99.4    | 74.9                     | 101.2 | 77.8       |   |

図 8 整えたファイル

## 1.6 グラフ化

図9は、図8を散布図(直線とマーカー)でグラフ化したものです. 図では、軸のメモリを変更しています. 線 分からないときは、線にマウスをのせることにより表示されます.

• 動画:消費者物価指数 グラフ(長期)の作成

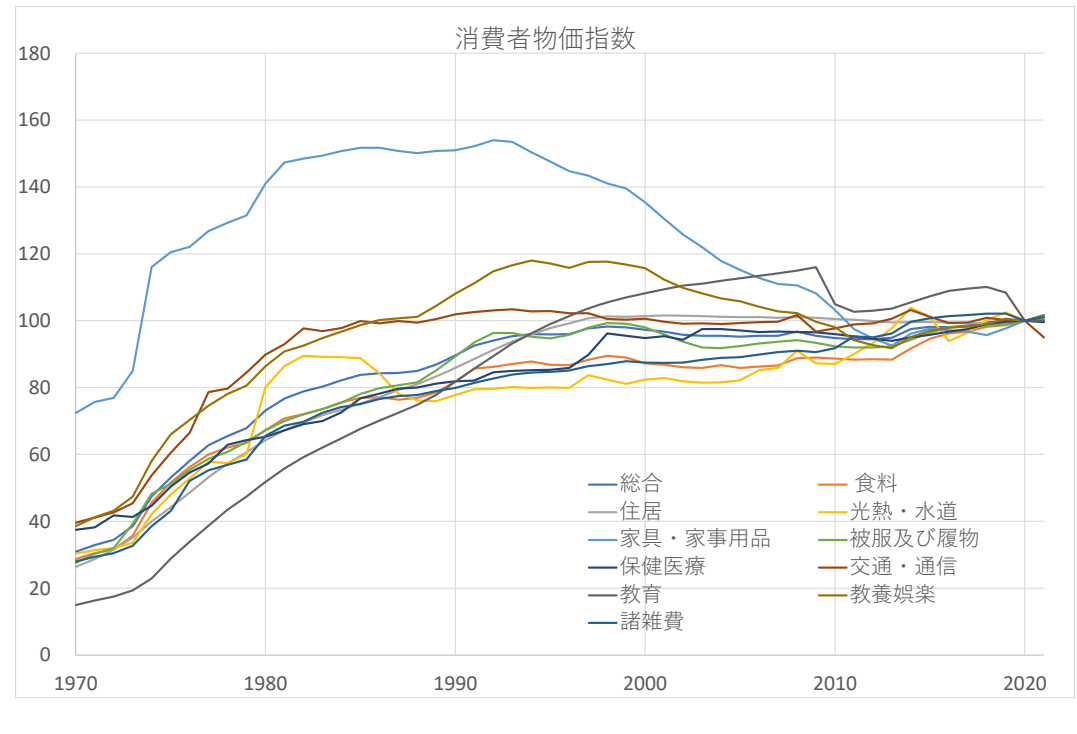

<sup>図</sup> 9 消費者物価指数の変化 (1970∼2021)

動画:消費者物価指数 グラフ(長期)の作成, 音声無し

- 総合は 1995 年までは,上昇基調で, それ以降はほぼ横ばいです.
- 他の分類より大きく上昇している大分類は「教育」で、下落は「家具・事務用品」(電化製品を含んでいる)

## 1.7 グラフの視点を変える

■グラフ化の期間を変更 また、最近の状況 (例えば、10年分)をみるには、横軸のメモリの最小値を固定値 (200 値も固定値 (2017) にすることによりみることができます (図 10).

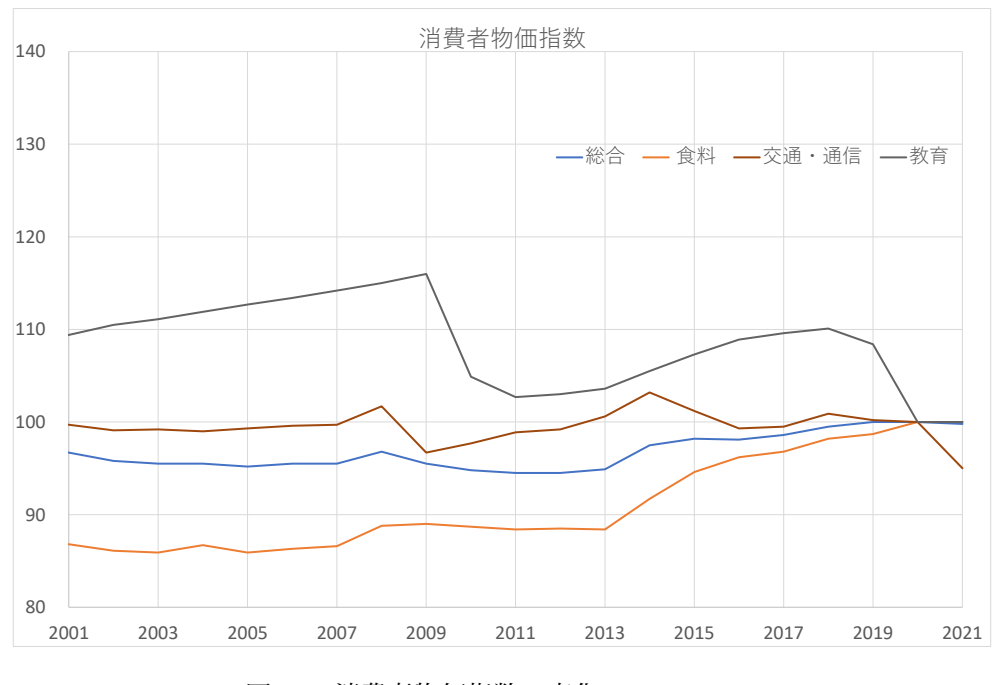

<sup>図</sup> 10 消費者物価指数の変化 (2007∼2017)

• 動画:消費者物価指数 表示する系列の変更

消費者物価指数 表示する系列の変更, 音声無し

- 2000 年以降では,「家具・事務用品」,「教養娯楽費」が下落しているのが分かります.
- 2013 年から 2015 年にかえて全般的に上昇しているのは、消費税の増税 (2014 年 4 月,5%→8%) の影響があ

■一部の系列のみ比較する 図 9 や図 10 では、多くの分類 (系列) があるため、線が込み入り見にくい部分があり こで、比較の対象の系列を絞り、比較しやすいグラフを作成してみます. 図 11 は、総合と食料,家具家事用品,教 を抜き出したものです.

- (1) グラフのエリアをクリックし選択します. 右上に縦に ■ のアイコンが現れるので, をクリック
- (2) どの系列を表示するのかの選択画面が表示されるので,必要な系列を選びます. ここでは、「総合」と変化が特徴的な [食料], 「家具家事用品」, 「教育」を比較してみます, これらの系列を の系列のチェックを外し, 適用 のボタンをクリックします.

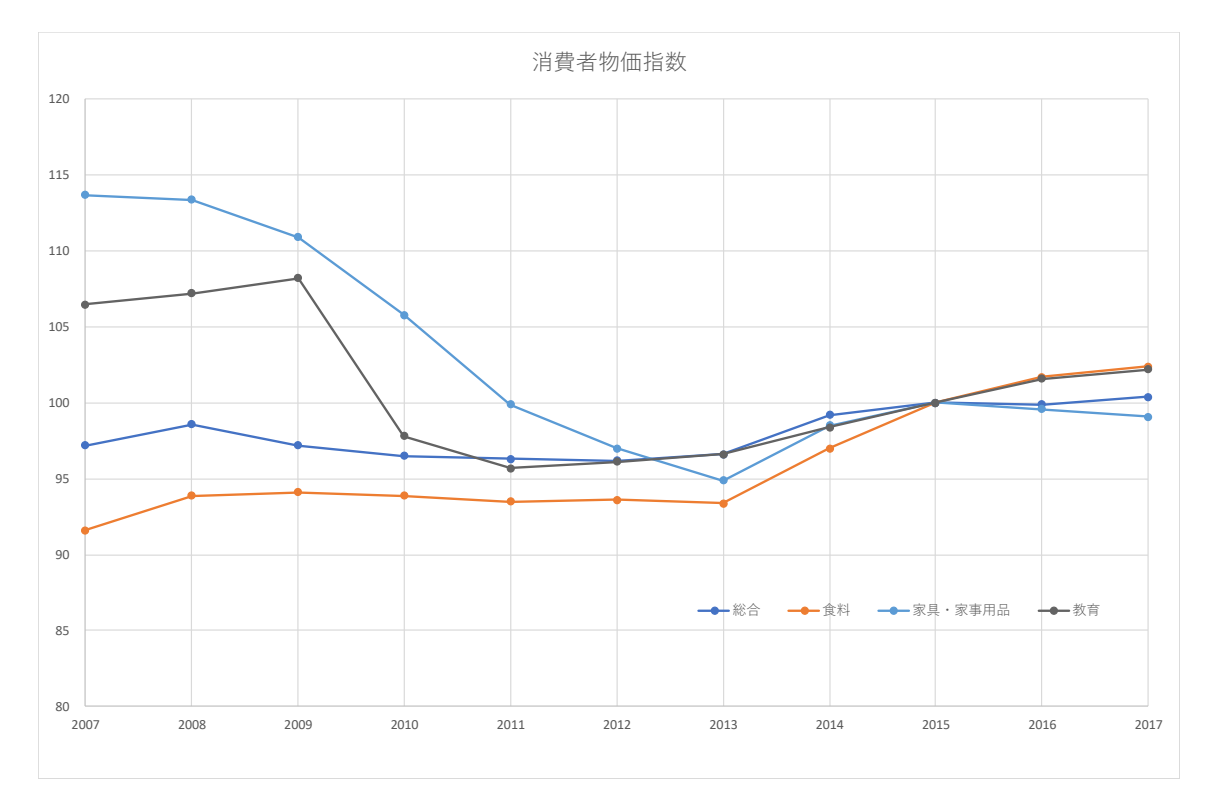

図 11 消費者物価指数の変化 (総合,食料,家具家事用品,教育の系列を抜き出す)

- 総合と食料がほぼ同じような動きをしていることがわかります.
- 教育費は,2009 年まで総合に比べ大きく上昇しているのがわかります.2009 年から 2010 年に教育費が下落している のは,高校授業料の実質無料化の影響かあります.
- •「食料」は,2014 年から上昇傾向にあることがわかります(グラフの表示期間,縦軸の範囲を調整して比較してみ よう).
- 1990年代半ばから、家具・家事用品が下落しているのがわかります.

#### 1.8 統計資料の記号

統計資料を見ていますと、数値の前に「P」がついたものなどがあります. この「P」は、速報値、暫定値、推定 表します.速報値とは、まだすべての資料が集まっていなかったり、データの精査が完全に行われいない段階で、 て公表された値です.したがって,今後,確定値が発表されて訂正される可能性があります.

「P」などのデータは、セルの表示形式で設定されていること多いようです. その場合、セルの数値の表示形式を にすることにより消すことができます.また、「=」を使った計算式でも消えます.

#### 1.9 WEB で,データを選択してダウンロード

WEB 上で、データの系列やサンプルを指定して、ダウンロードできるサイトがあります. 例

地域別統計データベース http://www.e-stat.go.jp/SG1/chiiki/CommunityProfileTopDispatchAction.do?code=2 IMF World Economic Outlook Databases https://www.imf.org/external/ns/cs.aspx?id=28

動画:地域別統計データベースを使ってデータ取得(都道府県別の高校生(男)の進学率と勤労者世帯の可処分所得 東アジアの 5 国・地域 (China, Hong Kong SAR, Japan, Korea, Taiwan Province of China) の購買力平価基準 (Purchasi parity; 2011 international dollar) の一人あたり (Per Capita) GDP の変化を IMF World Economic Outlook Database らダウンロード

動画:東アジアの 5 国・地域の購買力平価基準一人あたり GDP

保存は、XLSX 形式に変更して保存しましょう(拡張子 XLS でダウンロードされますが、中味はテキスト形式なの ままの形式で保存するとグラフなどが失われます).

## 1.10 練習問題 S10-1

- (1) Excel 形式などの表を Web で収集しなさい.
	- E-Stat  $E$ -Stat
	- IMF IMF Data and Statistics
	- 国連 UN System Statistics

理科年表 理科年表プレミアム 専修大学内からは, ログインボタン を押します.

- 日本銀行 | 統計 : 日本銀行 Bank of Japan
- (2) 必要な部分のみ抜き出した表 (図 8) を作成しなさい.
- (3) 必要な計算があれば計算を行いなさい.
- (4) データを適切なグラフで表示しなさい. 必要に応じて、グラフ化する期間を変更したり、グラフ化する系列 行いなさい.

## 2 ワードプロセッサへの貼りつけ

Excel で作成した表やグラフは、Word などのワードプロセッサに貼りつけることができます. 表をワードプロセッサに貼 りつける形式には,主に「図」「リッチテキスト形式 (RTF)」の 2 つがあります.

#### 2.1 表の貼り付け (図)

表計算でレイアウトをそのままにワードプロセッサに貼りつけます.通常は,この形式で貼りつけます.

- (1) 表を範囲指定し、右クリック→ コピー
- (2) タスクバーの Word をクリック
- (3) (Enter) キーを使って、適当に改行し、図を挿入する位置をクリック
- (4) リボンの ホーム → クリップボードの中の「貼り付けのボタン」の下の ▼ のボタンをクリック
- (5) |形式を選択して貼り付け | → | 図(拡張メタファイル)
	- 表の内部をクリックし8隅の○をドラッグすることで、拡大・縮小ができます.
	- 表の内部をクリックし中央揃えのアイコンをクリックして中央に移動させることができます.

■ 形式を選択して貼りつけ | → | 図 |にする理由 グラフを貼り付けるときに,単純に 編集 | → | 貼り付け |にすると「オブ ジェクト」という形式になります.この形式は元の表計算のすべての情報が埋め込まれ,ファイルサイズが大きくなり,ファ イルの持ち運びややりとりで不便になります.

#### 2.2 表の貼り付け (リッチテキスト形式)

この形式で保存しますと,ワワードプロセッサで表を編集することができます.

# (1) 表を範囲指定 (2) 右クリック コピー (3) タスクバーの Word をクリック (4) (Enter) キーを使って、適当に改行し、図を挿入する位置をクリック (5) リボンの ホーム → クリップボードの中の「貼り付けのボタン」の下の ▼ のボタン (6) 形式を選択して貼り付け (7)「リッチテキスト形式 (RTF)」をクリックし, OK をクリック

ここでは,練習のため,2つの表で貼りつけ方を変えましたが,本来,1つの文書内では,統一すべきです.

## 2.3 グラフの貼りつけ (図)

(1) グラフをクリックし、右クリックして コピー (2) タスクバーの Word をクリック (3) (Enter) キーを使って、適当に改行し、図を挿入する位置をクリック (4) リボンの ホーム → クリップボードの中の「貼り付けのボタン」の下の ▼ のボタン (5) 形式を選択して貼り付け → 図 (拡張メタファイル)

### 2.4 図表番号

図や表には,参照するために,図表番号を付けます.

- (1) グラフや表の内部を右クリックして, 図表番号 を選択します.
- (2) 図 12 のウインドウが表示されます.
- (3) ラベルの欄は,「図」か「表」を選びます.
- (4) [位置の欄は通常](http://www.isc.senshu-u.ac.jp/jtext/movies/figno.html),「表」のときは「選択した項目の上」,「図」のときは「選択した項目の下」とします.
- (5) 図表番号の欄に、図表の表題を記入し $\overline{\text{OK}}$ をクリック

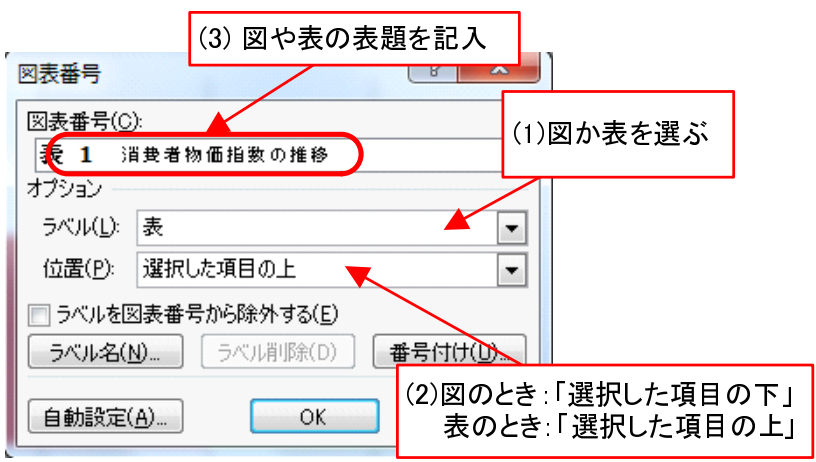

図 12 図表番号

#### 2.5 改ページなど

文書の途中で改ページするには、次のようにします.

(1) メニューバーの 挿入 → ページ (2) ページ区切り をクリックし, OK をクリック

## 3 練習問題 S10-2

練習問題 S10-1 で収集したデータ(または新たにデータを収集して)について、グラフや考察をワードプロセッサに記し なさい. 改ページや図や表の貼り付けを使って、報告書の作成しましょう.

- 分析の目的を書きなさい
- データの出典,URL, どのようなサイトなのかなど
- 表やグラフを貼り付けなさい
- 貼り付けた表やグラフに考察を加えなさい